# **แบบฝกหัด: การสรางหนังสืออิเล็กทรอนิกส โดย สุวิมล คงศักดิ์ตะกูล**

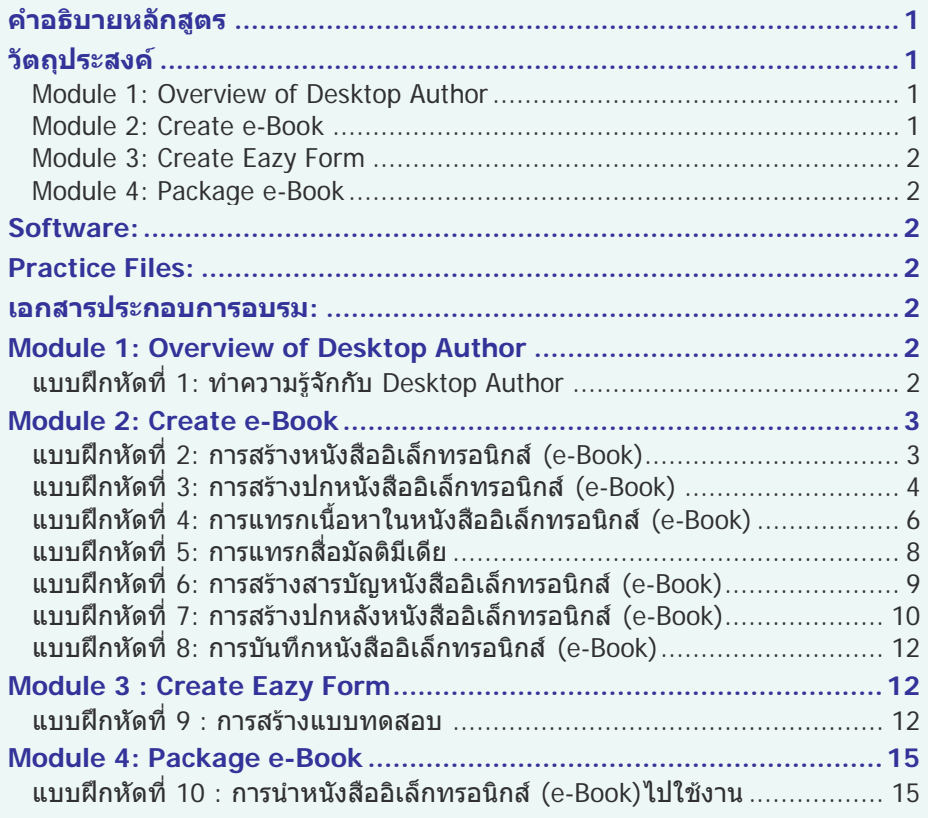

## <span id="page-0-0"></span>**คําอธิบายหลักสูตร**

ศึกษาและฝกการใชโปรแกรม Desktop Author สําหรับการผลิตหนังสืออิเล็กทรอนิกส (e-Book) ตั้งแต การสราง หนาปกหนังสือ สารบัญเนื้อหา การแทรกเนื้อหาในรูปแบบตางๆ เชน ขอความ รูปภาพ และ ยังสามารถแทรกภาพเคลื่อนไหว ไฟล Flash และไฟลเสียง สรางปกหลังของหนังสือรวมทั้งการสราง แบบทดสอบความรู

## <span id="page-0-1"></span>**วัตถุประสงค**

เพื่อใหผูเขารับการอบรมไดรับความรูและทักษะที่จําเปนในการสรางหนังสืออิเล็กทรอนิกส (e-Book) ดวยโปรแกรม Desktop Author

## <span id="page-0-2"></span>**Module 1: Overview of Desktop Author**

ทําความรูจักกับ Desktop Author

## <span id="page-0-3"></span>**Module 2: Create e-Book**

- การสรางหนังสืออิเล็กทรอนิกส (e-Book)
- การสรางปกหนังสืออิเล็กทรอนิกส (e-Book)
- การแทรกเนื้อหาในหนังสืออิเล็กทรอนิกส (e-Book)
- การแทรกสื่อมัลติมีเดีย
- การสรางสารบัญหนังสืออิเล็กทรอนิกส (e-Book)
- การสรางปกหลังหนังสืออิเล็กทรอนิกส (e-Book)
- การบันทึกหนังสืออิเล็กทรอนิกส (e-Book)

## <span id="page-1-0"></span>**Module 3: Create Eazy Form**

การสรางแบบทดสอบ

## <span id="page-1-1"></span>**Module 4: Package e-Book**

การนําหนังสืออิเล็กทรอนิกส (e-Book)ไปใชงาน

#### <span id="page-1-2"></span>**Software:**

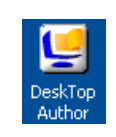

**Desktop Author** 

#### <span id="page-1-3"></span>**Practice Files:**

ไฟลที่ใชในการทําแบบฝกหัดจัดเก็บไวใน Folder ชื่อ eBookTraining

## <span id="page-1-4"></span>**เอกสารประกอบการอบรม:**

 บุญเลิศ อรุณพิบูล ศูนยบริการความรูทางวิทยาศาสตรและเทคโนโลยี สํานักงานพัฒนา วิทยาศาสตรและเทคโนโลยีแหงชาติ. 2551. สรางสรรค Mutimedia e-Book ดวย Desktop Author. [Online]. available : http://www.stks.or.th/elearning

## <span id="page-1-5"></span>**Module 1: Overview of Desktop Author**

## <span id="page-1-6"></span>**แบบฝกหัดที่ 1: ทําความรูจักกับ Desktop Author**

- 1. เปิดโปรแกรม Desktop Author โดย double click ที่ icon <sup>Deskto</sup>r ที่หน้าจอ Desktop หรือ เรียกที่ Start
	- >> Program >> DeskTopAuthor >> DeskTopAuthor

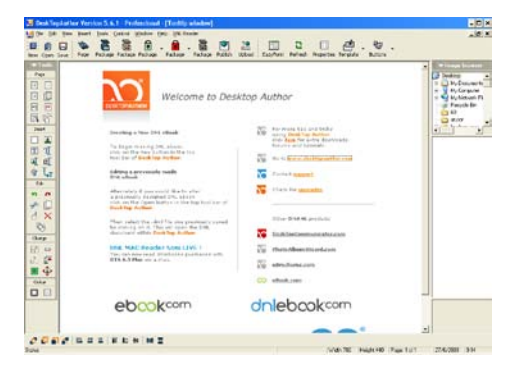

2. ทําความรูจักกับสวนประกอบของโปรแกรม

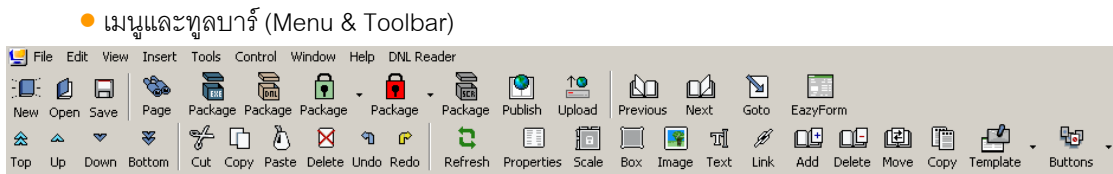

- แถบเครื่องมืออื่นๆ (Tools) เปนแถบเครื่องมือสําหรับใชจัดการ e-Book แบงออกเปน 5 สวน
- Page เปนกลุมเครื่องมือสําหรับการ เพิ่ม/ลบ เปดหนาหนังสือ
- Insert เปนกลุมเครื่องมือสําหรับแทรก ขอความ / รูปภาพ/มัลติมีเดีย และแกไขขอมูลตางๆ
- Edit เปนกลุมเครื่องมือที่ใชในการ ตัด คัดลอก ลบ
- Change เปนกลุมเครื่องมือที่ใชในการเปลี่ยนแปลงคาตางๆ
- Colour เปนกลุมเครื่องมือเกี่ยวกับสีขอบ และการเติมสี

#### <span id="page-2-0"></span>**Module 2: Create e-Book**

## <span id="page-2-1"></span>**แบบฝกหัดที่ 2: การสรางหนังสืออิเล็กทรอนิกส (e-Book)**

- ٠Œ 1. คลิกเลือกคําสั่ง File >> New หรือ คลิกที่ icon
- 2. หนาตางกําหนดรายละเอียด e-Book

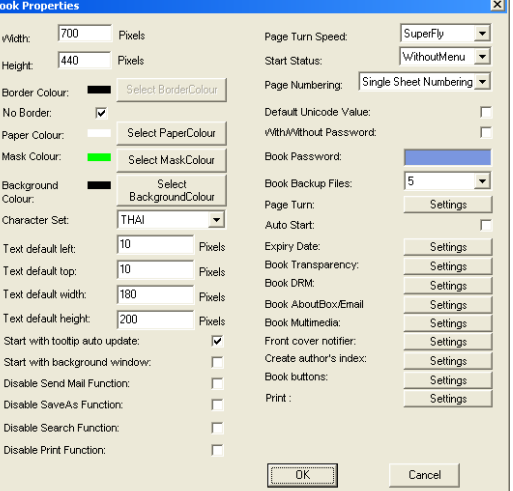

- 3.  $\,$  กำหนดรายละเอียดของ e-Book ที่ต้องการแล้วคลิกปุ่ม OK
	- ค่าความกว้าง (Width) และความสูง (Height) 700\*440
	- Character Set เลือกเปน Thai

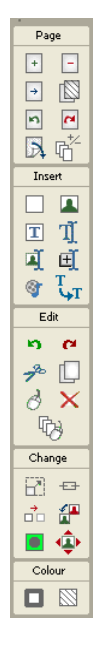

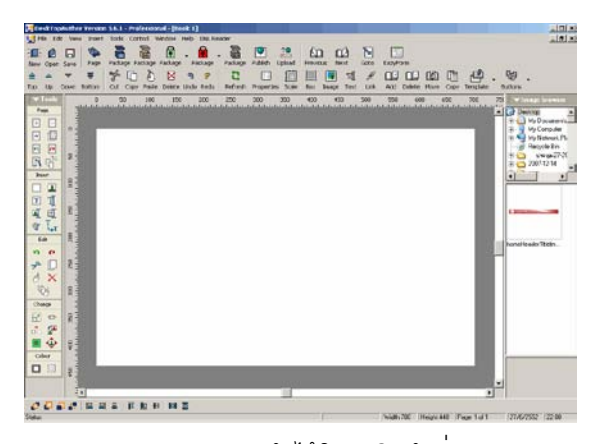

4. การปรับแกไขคากําหนดของ e-Book สามารถทําไดโดยคลิกคําสั่ง File >> Book Properties

# <span id="page-3-0"></span>**แบบฝกหัดที่ 3: การสรางปกหนังสืออิเล็กทรอนิกส (e-Book)**

1. ใหคลิกปุม Template เพื่อเลือกแมแบบ คลิกเลือก 3D-Lock เลือก 3D\_Look Book1 คลิกปุม Use

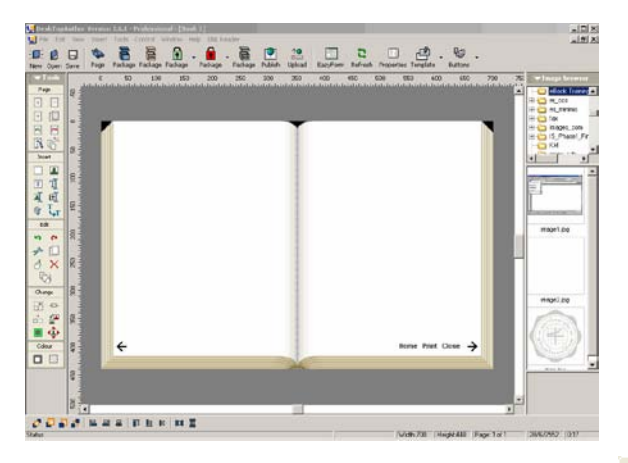

2. เลือกคำสั่ง Insert >> Box หรือ ที่แถบเมนู Tools ในส่วนของ Insert คลิกที่ icon  $\Box$  เพื่อเลือกสี จากนั้น คลิกปุม OK

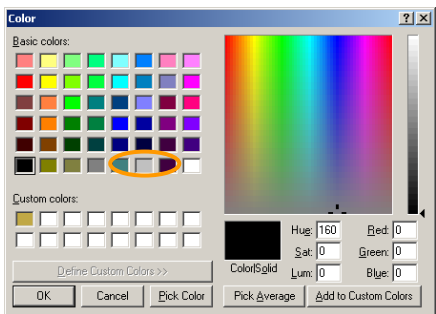

3. ทําการขยายกลองสีใหเต็มพื้นที่กระดาษฝงซาย ซึ่งจะเปนสวนที่ไมแสดงภาพใดๆ จะแสดงเฉพาะสวน ของปกหน้าด้านขวา

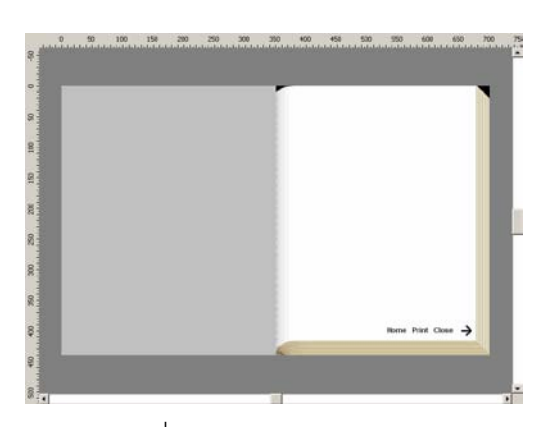

- 4. คลิกคําสั่ง File >> Book Properties ที่ Book Transparency คลิกปุม Settings
- 5. ที่ Eazy Cover Shape ใหคลิกที่ชอง With Transparency จากนั้นคลิกปุม Select เพื่อทําการกําหนด Transparency Colour ให้ทำการเลือกสี โดยต้องกำหนดเป็นสีเดียวกับสีข้างต้นที่ได้เลือกไว้แล้ว คลิกปุ่ม OK

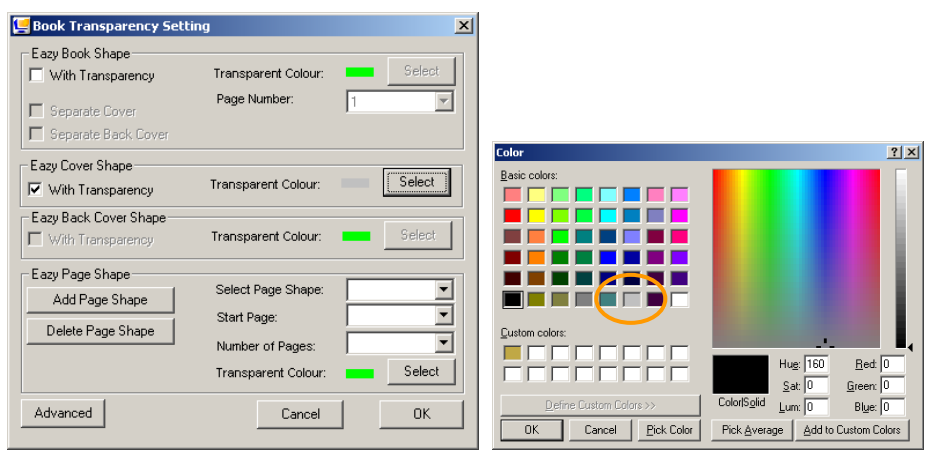

 $6.$  การแทรกข้อความเลือกคำสั่ง Insert >> Text หรือ ที่แถบเมนู Tools ในส่วนของ Insert คลิกที่ icon  $\boxed{\mathbf{T}}$ จะปรากฎ Dialog Box ขึ้นมาใหทําการพิมพชื่อเอกสาร **การสรางงานเอกสารแบบมืออาชีพ** กําหนด แบบตัวอักษร ขนาดตัวอักษร และสีตัวอักษร จากนั้นคลิกปุม OK จัดตําแหนงการวางตามความ เหมาะสม

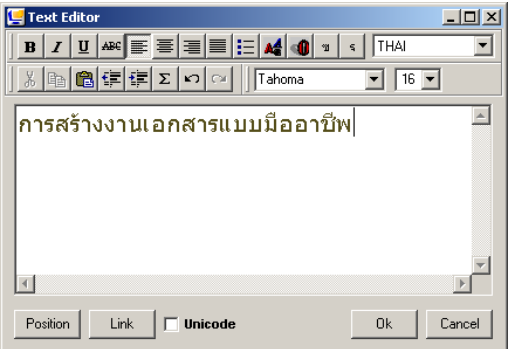

7. การแทรกรูปภาพเลือกคำสั่ง Insert >> Image หรือ ที่แถบเมนู Tools ในส่วนของ Insert คลิกที่ icon  $\blacksquare$ เลือก file-logo.jpg จาก folder – eBook Training จัดตำแหน่งการวางตามความเหมาะสม

Width:700 | Height:4.0 | Page: 2 of 2

*Status* 

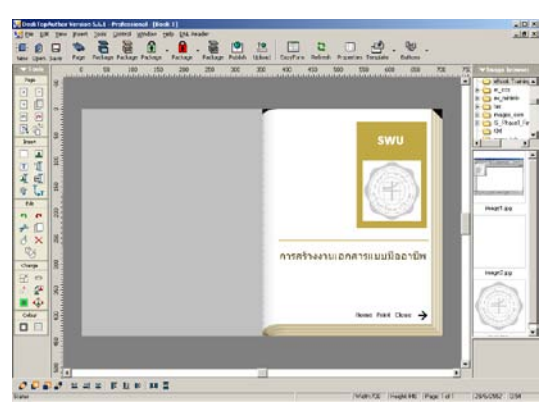

<span id="page-5-0"></span>**แบบฝกหัดที่ 4: การแทรกเนื้อหาในหนังสืออิเล็กทรอนิกส (e-Book)**

- 1. เพิ่มหน้าหนังสือ เลือกคำสั่ง Insert >> Pages หรือ ที่แถบเมนู Tools ในส่วนของ Page คลิกที่ icon  $\overline{[+]}$
- 2. ที่ Status bar ด้านขวามือจะบอกให้ทราบว่ากำลังทำงานที่หนังสือหน้าที่เท่าไรจากจำนวนกี่หน้า
- 3. ที่หนังสือหน้าที่ 2 ให้คลิกปุ่ม Template เพื่อเลือกแม่แบบสำหรับเนื้อหา คลิกเลือก 3D-Lock เลือก 3D\_Look Book1 คลิกปุม Use

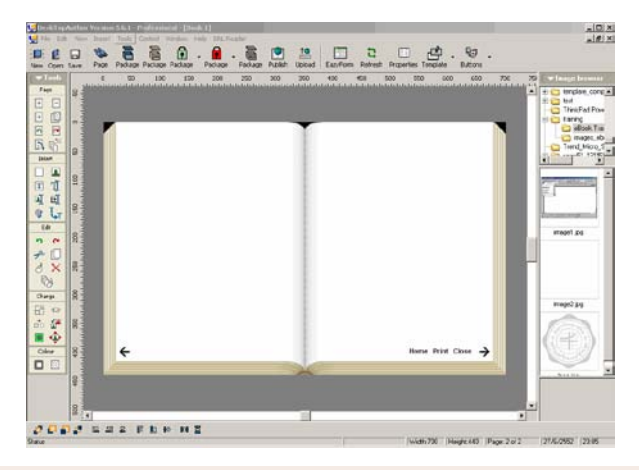

เปด file ชื่อ examplefile.doc โดยใชวิธี double click ที่ icon ของ file

4. ที่วินโดว์เอกสาร- examplefile ให้ทำการ copy ข้อความ

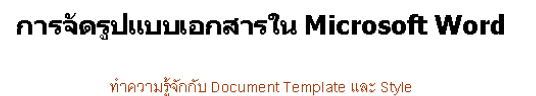

่ เพื่อการจัดรูปแบบเอกสารใน Microsoft Word

5. ที่วินโดว DeskTopAuthor เลือกคําสั่ง Insert >> Text หรือ ที่แถบเมนู Tools ในสวนของ Insert คลิกที่  $\overline{\text{ion}}$   $\overline{\text{T}}$ 

- 
- 6. จะปรากฎ Dialog Box ขึ้นมาใหทําการ paste ขอความ กําหนดแบบตัวอักษร ขนาดตัวอักษร และสี ตัวอักษร จากนั้นคลิกปุ่ม OK จัดตำแหน่งไว้ในส่วนขวามือ เนื่องจากส่วนซ้ายมือจะใช้สำหรับการจัดทำ สารบัญ
- 7. ที่วินโดว์เอกสาร- examplefile ให้ทำการ copy ข้อความในย่อหน้าที่ 1แล้วทำการ paste ลงในหนังสือ อิเล็กทรอนิกสหนาที่ 2 สวนขวามือ

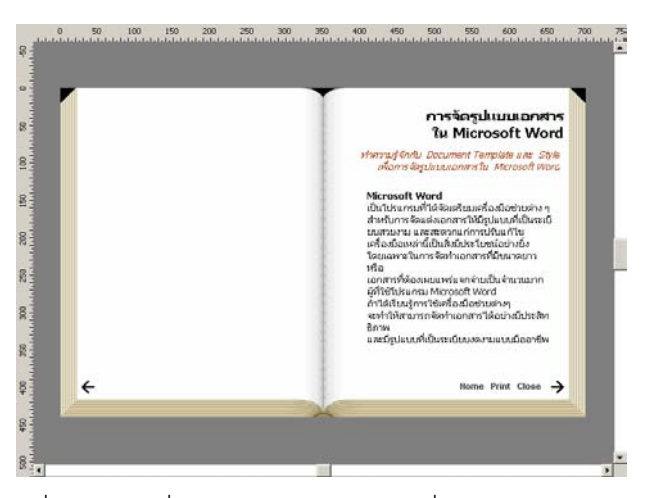

- 8. เพิ่มหนาหนังสือหนาที่ 3 เลือกคําสั่ง Insert >> Pages หรือ ที่แถบเมนู Tools ในสวนของ Page คลิกที่  $\overline{\text{icon}}$  $\boxed{+}$
- 9. ที่หนังสือหนาที่ 3 ใหคลิกปุม Template เพื่อเลือกแมแบบสําหรับเนื้อหา คลิกเลือก 3D-Lock เลือก 3D\_Look Book1 คลิกปุม Use
- 10. ที่วินโดวเอกสาร- examplefileใหทําการ copy ขอความในยอหนาที่ 2 แลวทําการ paste ลงในหนังสือ อิเล็กทรอนิกสหนาที่ 3 สวนซายมือ
- 11. ที่วินโดวเอกสาร- examplefileใหทําการ copy ขอความในยอหนา **หลักการในการใชแบบเอกสาร** ์ ทั้งหมดถึงคำว่า "ดังตัวอย่างในภาพ" แล้วทำการ paste ลงในหนังสืออิเล็กทรอนิกส์หน้าที่ 3 ส่วนขวามือ

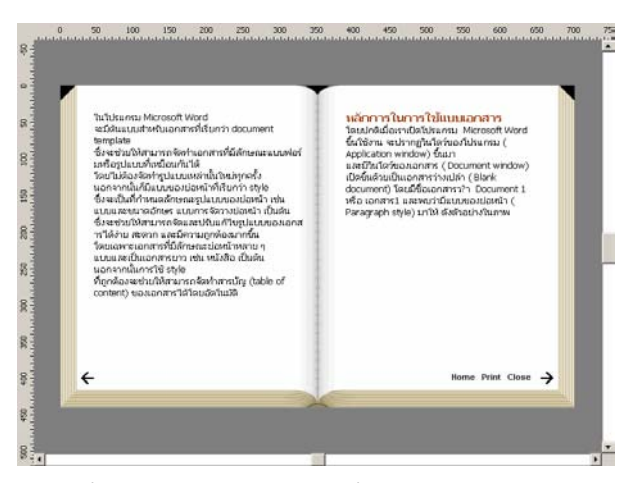

12. การแทรกรูปภาพ เลือกคําสั่ง Insert >> Image หรือ ที่แถบเมนู Tools ในสวนของ Insert คลิกที่ icon เลือก file-image1.jpg จาก folder –eBook Training จัดตําแหนงการวางตามความเหมาะสม

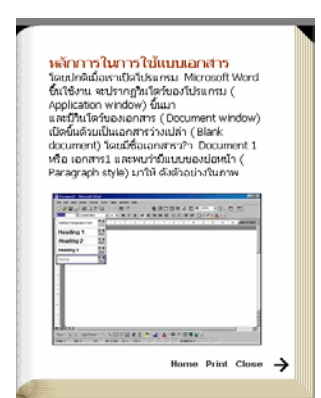

- 13. การทํา popup imageเพื่อขยายรายละเอียดของรูปภาพ เลือกคําสั่ง Insert >> Popup image หรือ ที่ แถบเมนู Tools ในส่วนของ Insert คลิกที่ icon  $\mathop{\boxplus}^{\mathop{\raisebox{1.1pt}{\text{\circle*{1.5}}}}$
- 14. จะปรากฎ Popup image Dialog คลิกปุม Select Popup Image เลือก file-image2.jpg จาก folder eBook Training คลิกปุม OK
- 15. กำหนดพื้นที่การคลิกเมาส์ โดยนำกรอบสี่เหลี่ยมไปล้อมรอบภาพ

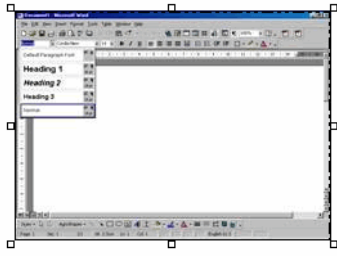

## <span id="page-7-0"></span>**แบบฝกหัดที่ 5: การแทรกสื่อมัลติมีเดีย**

- 1. เพิ่มหน้าหนังสือหน้าที่ 4 เลือกคำสั่ง Insert >> Pages หรือ ที่แถบเมนู Tools ในส่วนของ Page คลิกที่  $\overline{1}$ icon $\overline{1}$
- 2. ที่หนังสือหน้าที่ 4 ให้คลิกปุ่ม Template เพื่อเลือกแม่แบบสำหรับเนื้อหา คลิกเลือก 3D-Lock เลือก 3D\_Look Book1 คลิกปุม Use
- 3. ในหนังสืออิเล็กทรอนิกสหนาที่ 4 สวนซายมือเลือกคําสั่ง Insert >> Text หรือ ที่แถบเมนู Tools ในสวน ของ Insert คลิกที่ icon จะปรากฎ Dialog Box ขึ้นมาใหทําการพิมพ **การแทรกสื่อมัลติมีเดีย** กําหนดแบบตัวอักษร ขนาดตัวอักษร และสีตัวอักษร จากนั้นคลิกปุม OK จัดตําแหนงการวางตามความ เหมาะสม
- 4. การแทรกสื่อมัลติมีเดียเลือกคําสั่ง Insert >> Multimedia หรือ ที่แถบเมนู Tools ในสวนของ Insert คลิก  $\frac{1}{\eta}$  icon  $\frac{1}{\eta}$
- 5. จะปรากฎ Multimedia Dialog Box คลิกปุม Select Multimedia เลือก file- flash.swfจาก folder eBook Training คลิกปุม OK

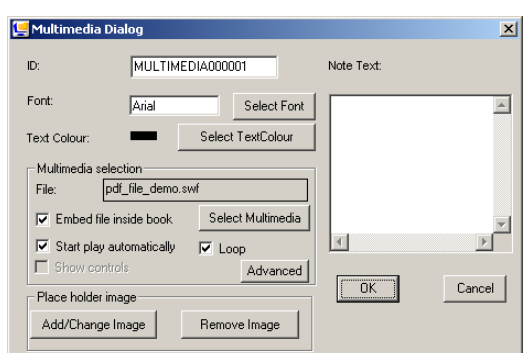

6. จะปรากฎกรอบวางสื่อที่สามารถปรับขนาดและตําแหนงได

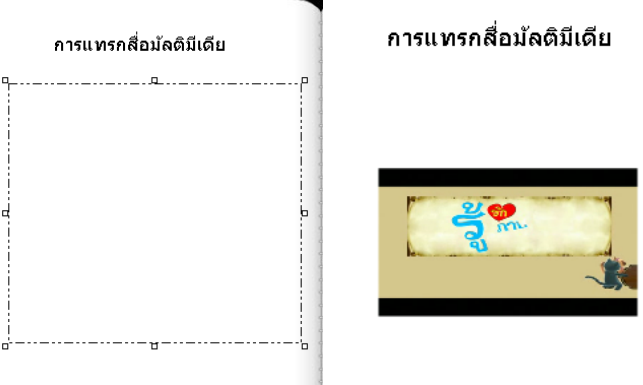

 $\begin{array}{c} \hline \end{array}$ 

# <span id="page-8-0"></span>**แบบฝกหัดที่ 6: การสรางสารบัญหนังสืออิเล็กทรอนิกส (e-Book)**

- 1. เลือกคำสั่ง Control >> Go to page หรือ ที่แถบเมนู Tools ในส่วนของ Page คลิกที่ icon
- 2. เลือกไปหนาที่ 2 คลิกปุม OK

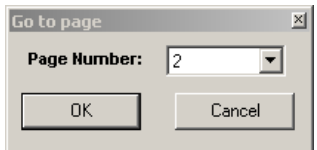

- 3. ที่หนังสือหน้าที่ 2 แทรกข้อความเลือกคำสั่ง Insert >> Text หรือ ที่แถบเมนู Tools ในส่วนของ Insert คลิกที่ icon จะปรากฎ Dialog Box ขึ้นมาใหทําการพิมพ **สารบัญ** จากนั้นคลิกปุม OK จัดตําแหนง การวางตามความเหมาะสม
- 4. แทรกข้อความเลือกคำสั่ง Insert >> Text หรือ ที่แถบเมนู Tools ในส่วนของ Insert คลิกที่ icon  $\boxed{\mathbf{I}}$  จะ ปรากฏ Dialog Box ขึ้นมาให้ทำการพิมพ์

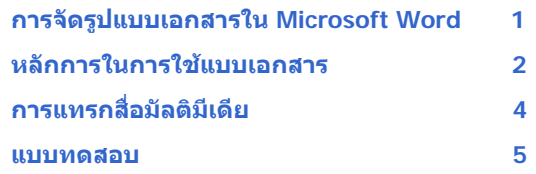

5. คลิกเลือก **การจัดรูปแบบเอกสารใน Microsoft Word** คลิกปุม Link ที่ Link Type เลือก Page ที่ Link Target เลือก 2 คลิกปุม OK

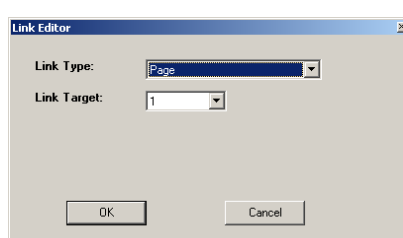

- 6. คลิกเลือก **หลักการในการใชแบบเอกสาร** คลิกปุม Link ที่ Link Type เลือก Page ที่ Link Target เลือก 3 คลิกปุม OK
- 7. คลิกเลือก **การแทรกสื่อมัลติมีเดีย** คลิกปุม Link ที่ Link Type เลือก Page ที่ Link Target เลือก 4 คลิก ปุม OK
- 8. คลิกเลือก **แบบทดสอบ** คลิกปุม Link ที่ Link Type เลือก Page ที่ Link Target เลือก 4 คลิกปุม OK
- 9. ที่ Dialog Box Text Editor ข้อความที่ได้ทำการสร้าง Link แล้วจะถูกขีดเส้น

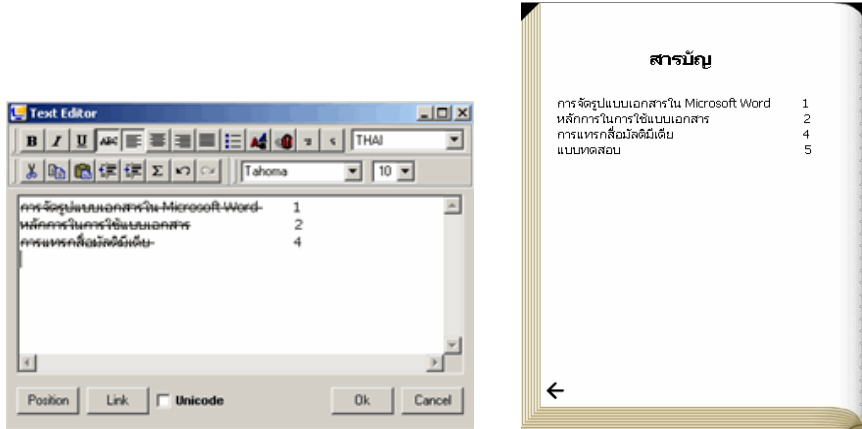

## <span id="page-9-0"></span>**แบบฝกหัดที่ 7: การสรางปกหลังหนังสืออิเล็กทรอนิกส(e-Book)**

- 1. เพิ่มหน้าหนังสือหน้าที่ 5 เลือกคำสั่ง Insert >> Pages หรือ ที่แถบเมนู Tools ในส่วนของ Page คลิกที่  $\overline{\text{icon}}$  $\overline{\Box}$
- 2. ที่หนังสือหนาที่ 5 ใหคลิกปุม Template เพื่อเลือกแมแบบสําหรับเนื้อหา คลิกเลือก 3D-Lock เลือก 3D\_Look Book1 คลิกปุม Use
- 3. เลือกคำสั่ง Insert >> Box หรือ ที่แถบเมนู Tools ในส่วนของ Insert คลิกที่ icon  $\Box$  เพื่อเลือกสี จากนั้น คลิกปุม OK

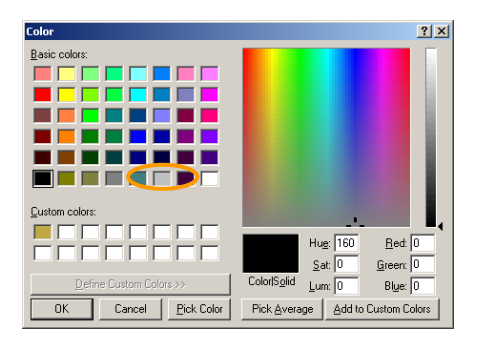

4. ทำการขยายกล่องสีให้เต็มพื้นที่กระดาษฝั่งขวา ซึ่งจะเป็นส่วนที่ไม่แสดงภาพใดๆ จะแสดงเฉพาะส่วนของ ปกหลังดานซาย

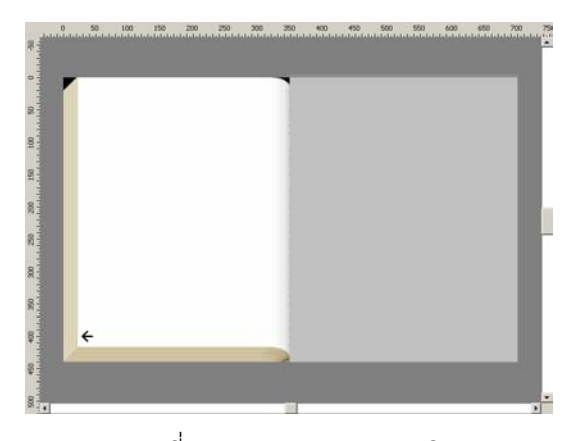

- 5. คลิกคําสั่ง File >> Book Properties ที่ Book Transparency คลิกปุม Settings
- 6. ที่ Eazy Back Cover Shape ใหคลิกที่ชอง With Transparency จากนั้นคลิกปุม Select เพื่อทําการ กำหนด Transparency Colour ให้ทำการเลือกสี โดยต้องกำหนดเป็นสีเดียวกับสีข้างต้นที่ได้เลือกไว้แล้ว คลิกปุม OK

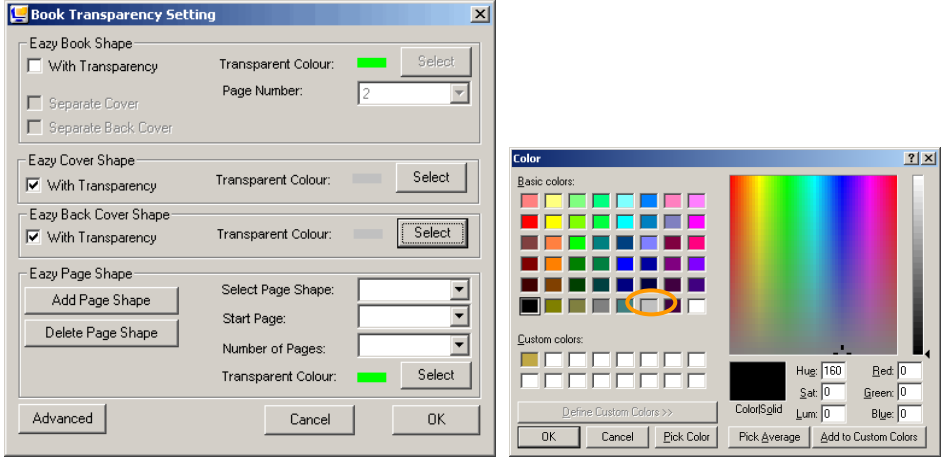

7. การแทรกรูปภาพเลือกคำสั่ง Insert >> Image หรือ ที่แถบเมนู Tools ในส่วนของ Insert คลิกที่ icon  $\blacksquare$ เลือก file-logo.jpg จาก folder – eBook Training จัดตำแหน่งการวางตามความเหมาะสม

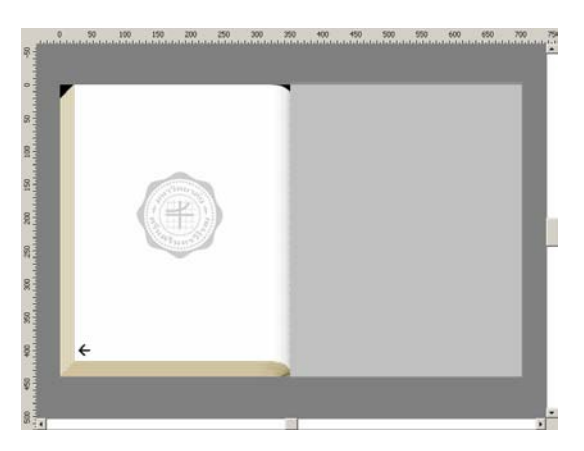

## <span id="page-11-0"></span>**แบบฝกหัดที่ 8: การบันทึกหนังสืออิเล็กทรอนิกส (e-Book)**

1. การบันทึกเลือกคําสั่ง File >> Save As… หรือ คลิกที่ icon กําหนดชื่อเปน **Book 1** ไวที่ foldereBook Training โดยไฟล์ที่ได้นามสกุล .dml

#### <span id="page-11-1"></span>**Module 3 : Create Eazy Form**

## <span id="page-11-2"></span>**แบบฝกหัดที่ 9 : การสรางแบบทดสอบ**

- 1. ในหนังสืออิเล็กทรอนิกสหนาที่ 4 สวนขวามือเลือกคําสั่ง Insert >> Text หรือ ที่แถบเมนู Tools ในสวน ของ Insert คลิกที่ icon จะปรากฎ Dialog Box ขึ้นมาใหทําการพิมพ **แบบทดสอบ** กําหนดแบบ ตัวอักษร ขนาดตัวอักษร และสีตัวอักษร จากนั้นคลิกปุม OK จัดตําแหนงการวางตามความเหมาะสม
- 圃 2. การสร้างแบบทดสอบ คลิกเลือก icon EazyForm
- 3. จะปรากฎ Dialog Box Add form objects คลิกเลือก Add Question

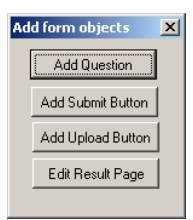

4. จะปรากฎ Dialog Box Eazy Form Editor

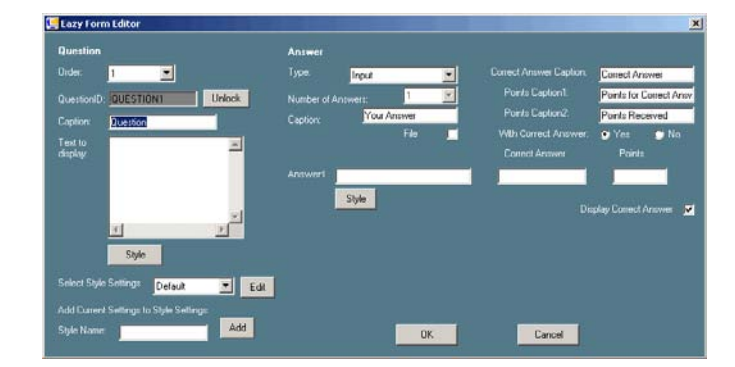

5. สรางคําถามขอที่ 1 ที่ caption พิมพ **1.** ที่ Text to display พิมพ **ขอใดกลาวถึงโปรแกรม Microsoft Word ไดถูกตอง** คลิกปุม Stype เพื่อกําหนดรูปแบบตัวอักษร

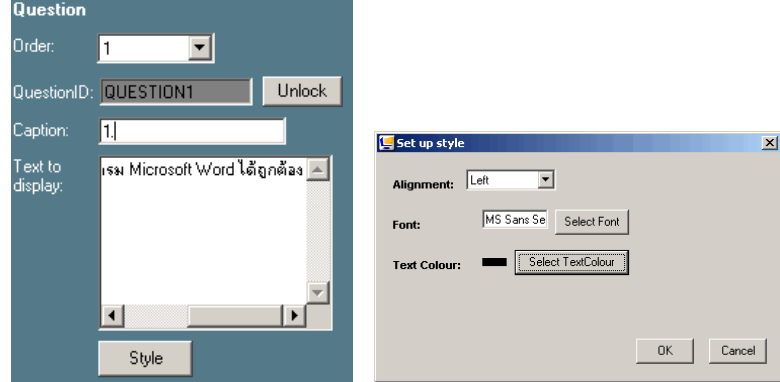

6. สรางคําตอบที่ Type เปนการกําหนดรูปแบบคําตอบ เลือก RadioBox ที่ Number of Answer เปนการ กําหนดจํานวนขอคําตอบ เลือก 4

> Answer 1 พิมพ **สรางเอกสารได** Answer 2 พิมพ **วาดภาพได** Answer 3 พิมพ **ดูหนังได**

Answer 4 พิมพ **สง e-mail ได**

ที่ Correct เลือกคลิกที่คําตอบที่ถูกตอง ที่ Points พิมพคะแนนใหกับขอนั้นๆ คลิกปุม OK

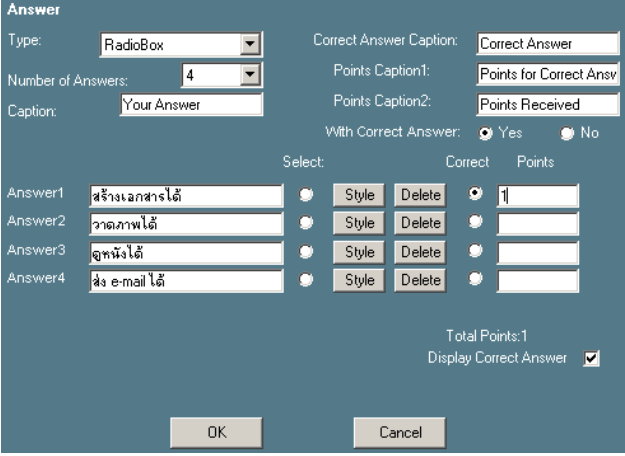

7. สรางคําถามขอที่ 2 ตามกลองขอความดานลาง

2. การสรางเอกสารดวยวิธีใดเปนวิธีที่สะดวกและรวดเร็วเหมาะสมกับผูใชมือใหมที่ยังไมถนัด การใชงานโปรแกรม Microsoft Word - การสรางเอกสารจากแมแบบ (Template) - การสรางเอกสารจากตัวชวยสรางอัตโนมัติ (Wizard) - การสรางเอกสารจากรูปแบบสําเร็จ - การสรางเอกสารจากเมนูคําสั่ง

- 8. สร้างปุ่มสำหรับส่งแบบทดสอบเมื่อจัดทำแบบทดสอบเรียบร้อยตามจำนวนที่ต้องการ ที่ Dialog Box Add form objects คลิกเลือก Add Submit Button
- 9. เปลี่ยนขอความในชอง Caption โดยพิมพ **บันทึกแบบทดสอบ** ที่ Methood เลือก No Information คลิก เลือก View Result คลิกปุม OK

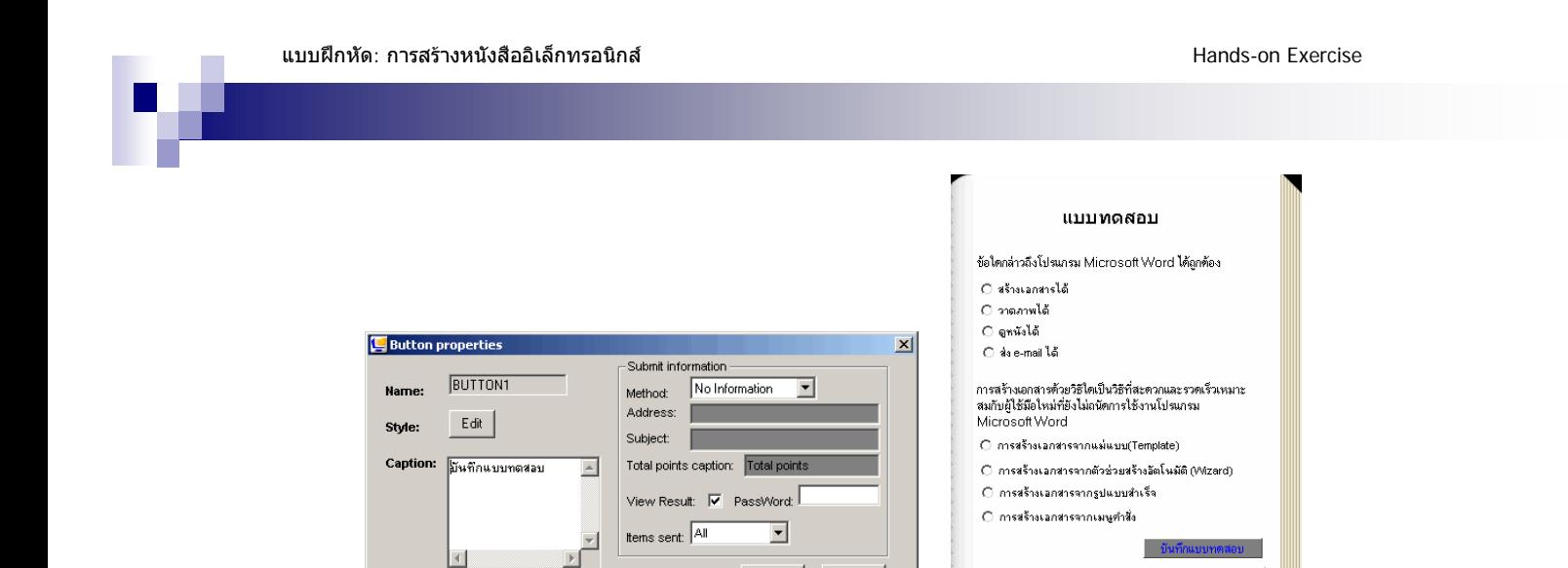

 $OK$ 

10. สรางแบบฟอรมรายงานผลแบบทดสอบที่ Dialog Box Add form objects คลิกเลือก Edit Result Page

Cancel

 $\overline{\phantom{a}}$ 

Home Print Close

 $\rightarrow$ 

- 11. โปรแกรมจะสร้างหน้า Result ขึ้นมาให้ทำการปรับแต่งตามที่ต้องการ
- 12. double click ที่ Question Results พิมพ **รายงานผลการทําแบบทดสอบ** กําหนดแบบตัวอักษร ขนาด ตัวอักษร และสีตัวอักษร จากนั้นคลิกปุม OK จัดตําแหนงการวางตามความเหมาะสม
- 13. double click ที่ Results frame กําหนดแบบตัวอักษรเปน Angsana UPC

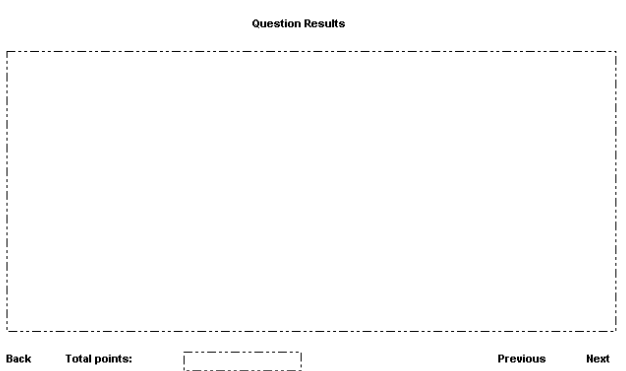

14. เมื่อทำแบบทดสอบเรียบร้อยแล้วจะแสดงผลดังภาพด้านล่าง

#### รายงานผลภารทำแบบทดสอบ

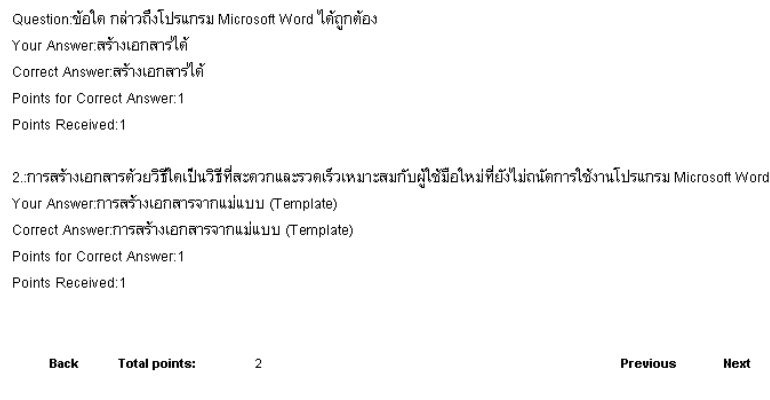

#### <span id="page-14-0"></span>**Module 4: Package e-Book**

## <span id="page-14-1"></span>**แบบฝกหัดที่ 10 : การนําหนังสืออิเล็กทรอนิกส (e-Book)ไปใชงาน**

1. การนําหนังสืออิเล็กทรอนิกส (e-Book)ไปใชกับคอมพิวเตอรทั่วไป เลือกคําสั่ง File >> Package EXE

หรือ คลิกที่ icon จะและ จะได้ไฟล์นามสกุล .exe สามารถคัดลอกไฟล์ไปใช้งานได้ทันที

- 2. การจัดเก็บสำหรับนำไปใช้โดยผ่านโปรแกรม DNL Reader เลือกคำสั่ง File >> Package DNL หรือ คลิกที่ icon จะไดไฟลนามสกุล .dnl สามารถคัดลอกไฟลไปใชงานได โดยเครื่องคอมพิวเตอรที่ ต้องการเปิดต้องติดตั้งโปรแกรม DNL Reader ก่อน
- 3. การนำหนังสืออิเล็กทรอนิกส์ (e-Book) ไปเผยแพร่ทางเว็บไซต์ คลิกที่ icon <sup>คนมะก</sup> คลิกปุ่ม Publish
- 4. คลิกปุม Open Upload Folder จะเปด Folder ที่เก็บไฟลที่ Publish นามสกุล .htm
- 5. คลิกปุ่ม Preview Web Site เมื่อต้องการดูตัวอย่างหนังสืออิเล็กทรอนิกส์ (e-Book) ผ่าน Web Browser

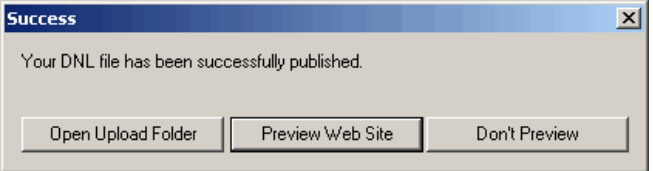